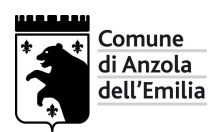

## **GUIDA PER LA VISUALIZZAZIONE DEGLI ATTI CON FIRMA DIGITALE**

A partire da luglio 2012 il Comune di Anzola dell'Emilia sottoscrive i propri atti deliberativi in formato PDF con firma digitale inclusa nel PDF stesso, in modo da poter permettere all'utente di scaricare autonomamente l'atto in formato originale.

La firma digitale è l'equivalente informatico della tradizionale firma apposta su carta. La funzione della firma digitale è quella di attestare la validità, la veridicità e la paternità del documento stesso.

La firma digitale è il risultato di una procedura informatica basata su un sistema di codifica crittografica a chiavi asimmetriche che consente:

- − la sottoscrizione di un documento informatico;
- − la verifica, da parte dei destinatari, dell'identità del soggetto firmatario;
- − la sicurezza della provenienza e della ricezione del documento;
- − la certezza che l'informazione contenuta nel documento non sia stata alterata;

Può succedere, aprendo un file PDF con firma digitale inclusa, che il programma dia delle segnalazioni.

Nell'esempio sotto riportato, la versione 9 di Adobe Reader segnala il messaggio "Almeno una firma presenta problemi" .

Questo non è un errore, ma una segnalazione che avvisa che la firma non risulta conosciuta in quanto non è registrata all'interno del proprio computer.

La segnalazione menzionata sopra non compromette la validità, la veridicità e la paternità del documento.

E' possibile registrare la firma digitale nel proprio computer seguendo i passi sottostanti.

Se si clicca su Pannello firma nel menu di sinistra vengono visualizzati i nominativi delle persone che hanno firmato l'atto.

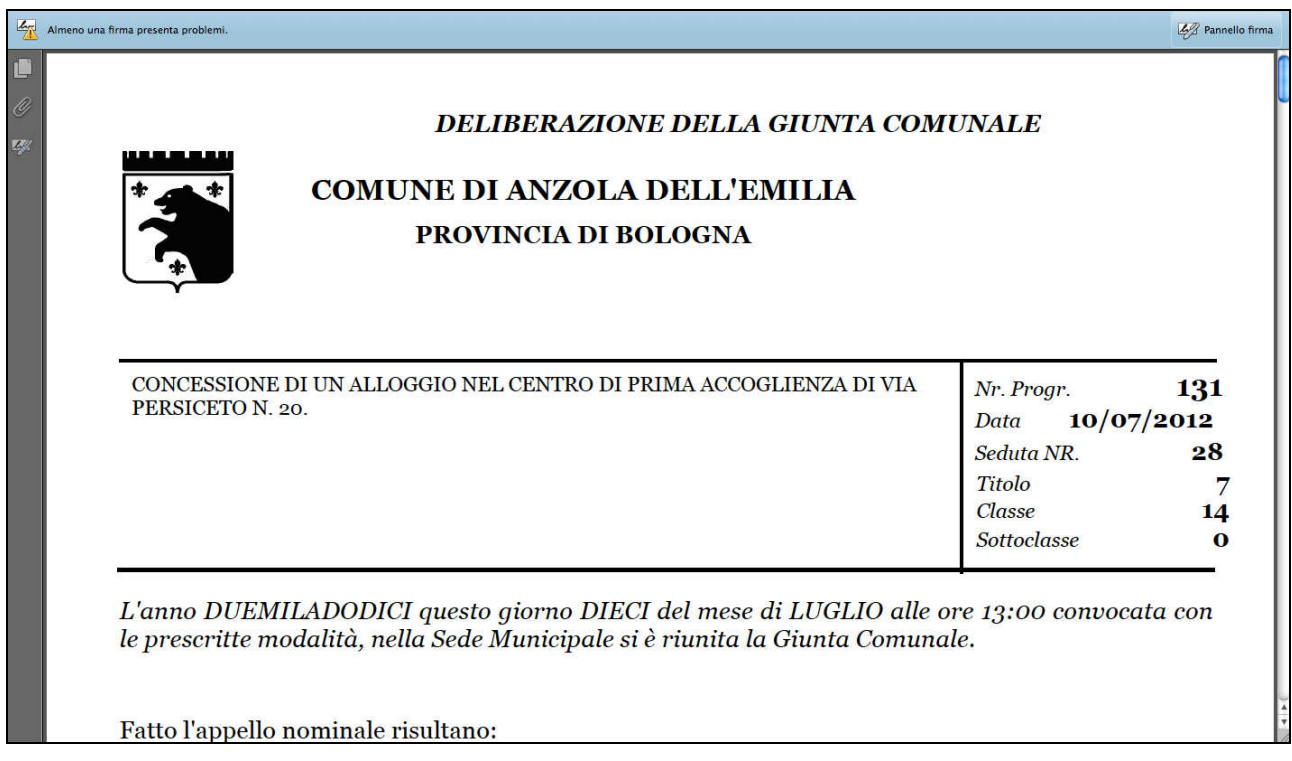

Se si clicca su PANNELLO FIRMA (in alto a destra):

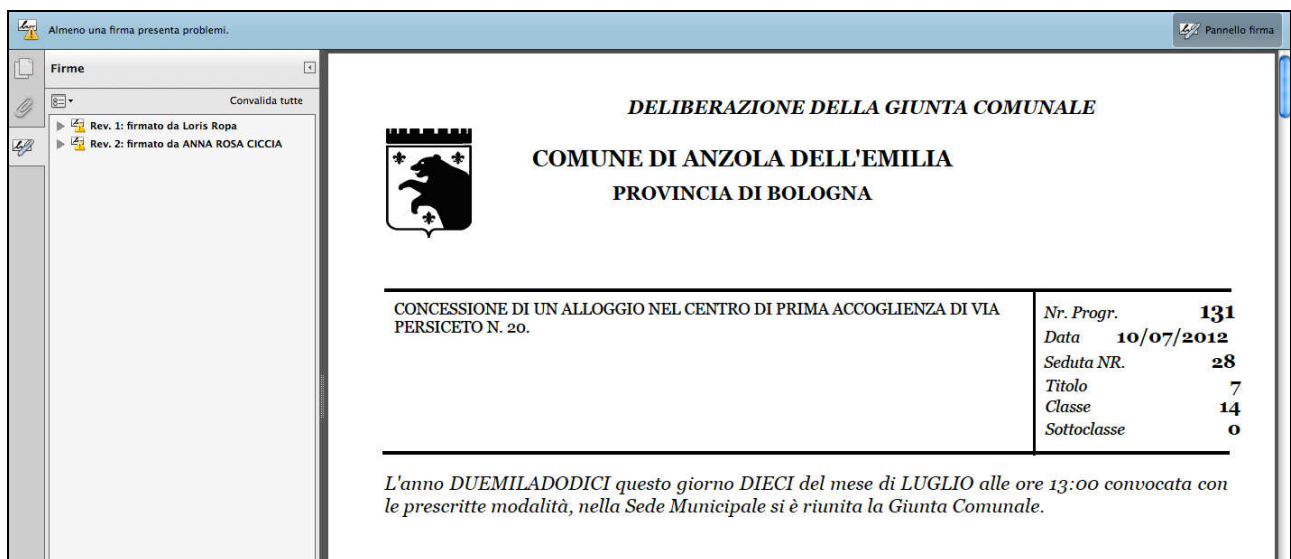

Si apre una finestra (sulla parte sinistra) un cui si visualizzano i nominativi della persona/e che ha firmato;

Espandi il livello cliccando sul simbolo + ; clicca sul messaggio "L'identità del firmatario è sconosciuta..." in modo tale da poter leggere per intero il messaggio.

Il messaggio spiega che: "L'identità del firmatario è sconosciuta perché non è stata inclusa nell'elenco delle identità affidabili e nessuno dei suoi certificati principali è un'identità affidabile".

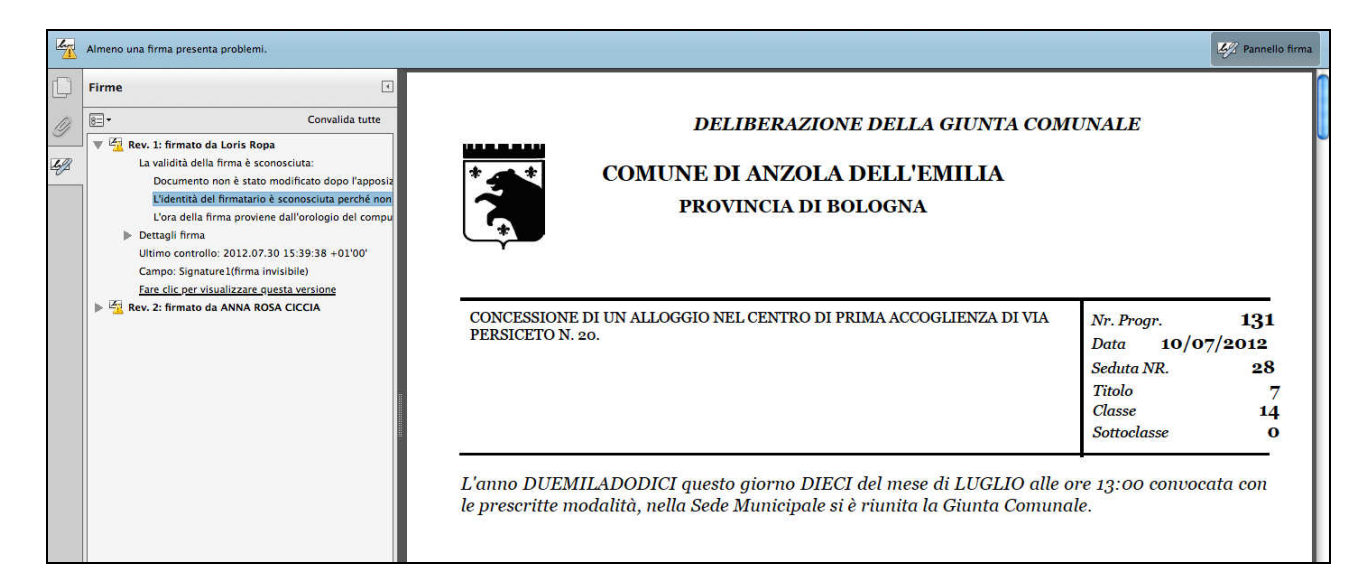

Cliccando su DETTAGLI FIRMA e poi su DETTAGLI CERTIFICATO si apre una finestra denominata VISUALIZZATORE CERTIFICATI:

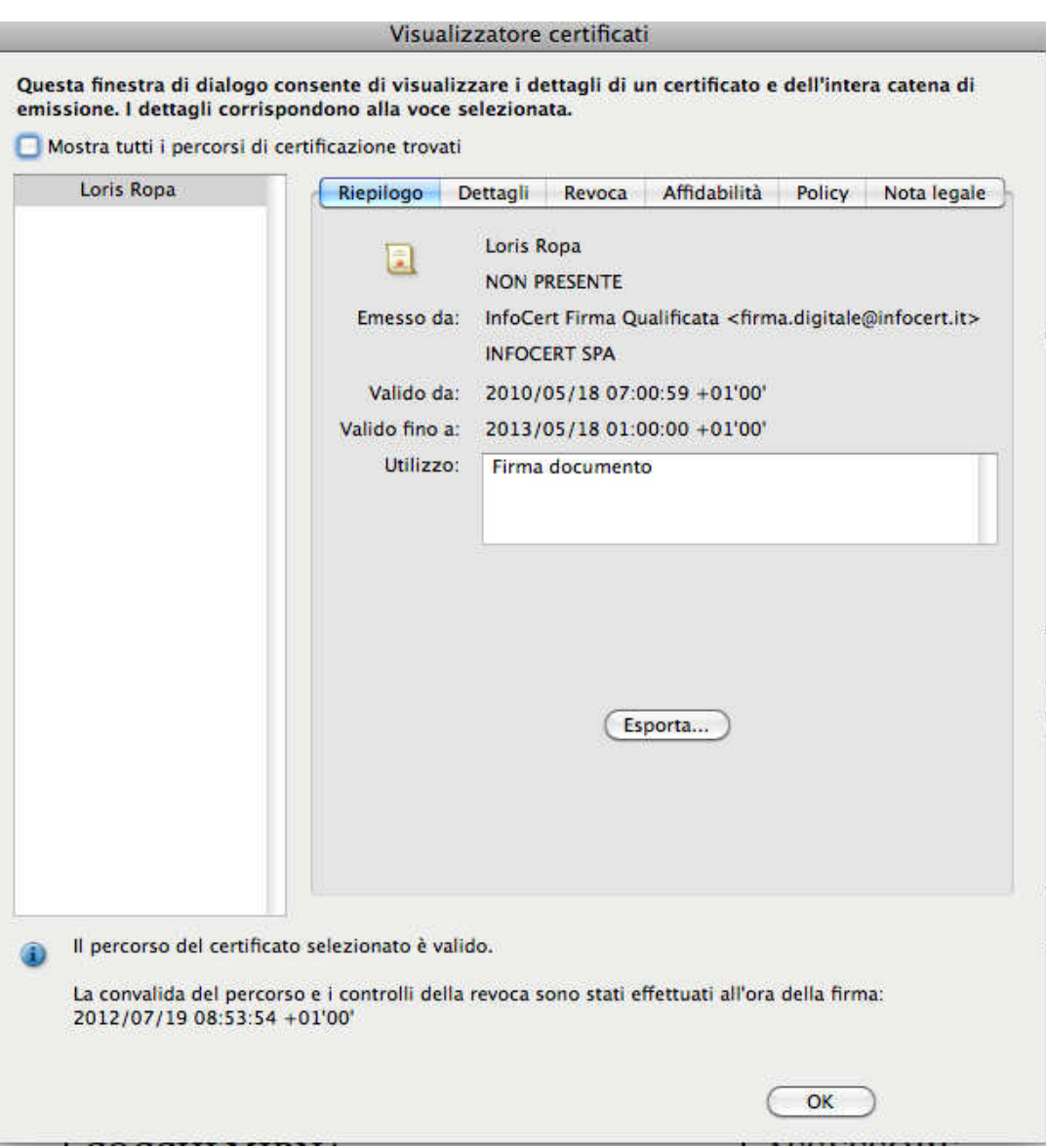

Scegliendo poi AFFIDABILITA' (4^ linguetta del menu a destra) e cliccando su AGGIUNGI IDENTITA' AFFIDABILI e poi su OK,

i certificati di firma vengono importati sul proprio PC.

Dopo apparirà questo avviso di protezione di ACROBAT:

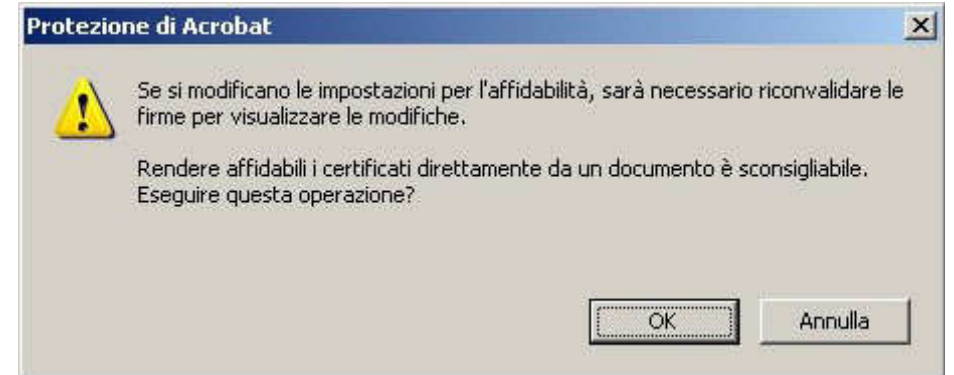

Confermare ancora con OK.

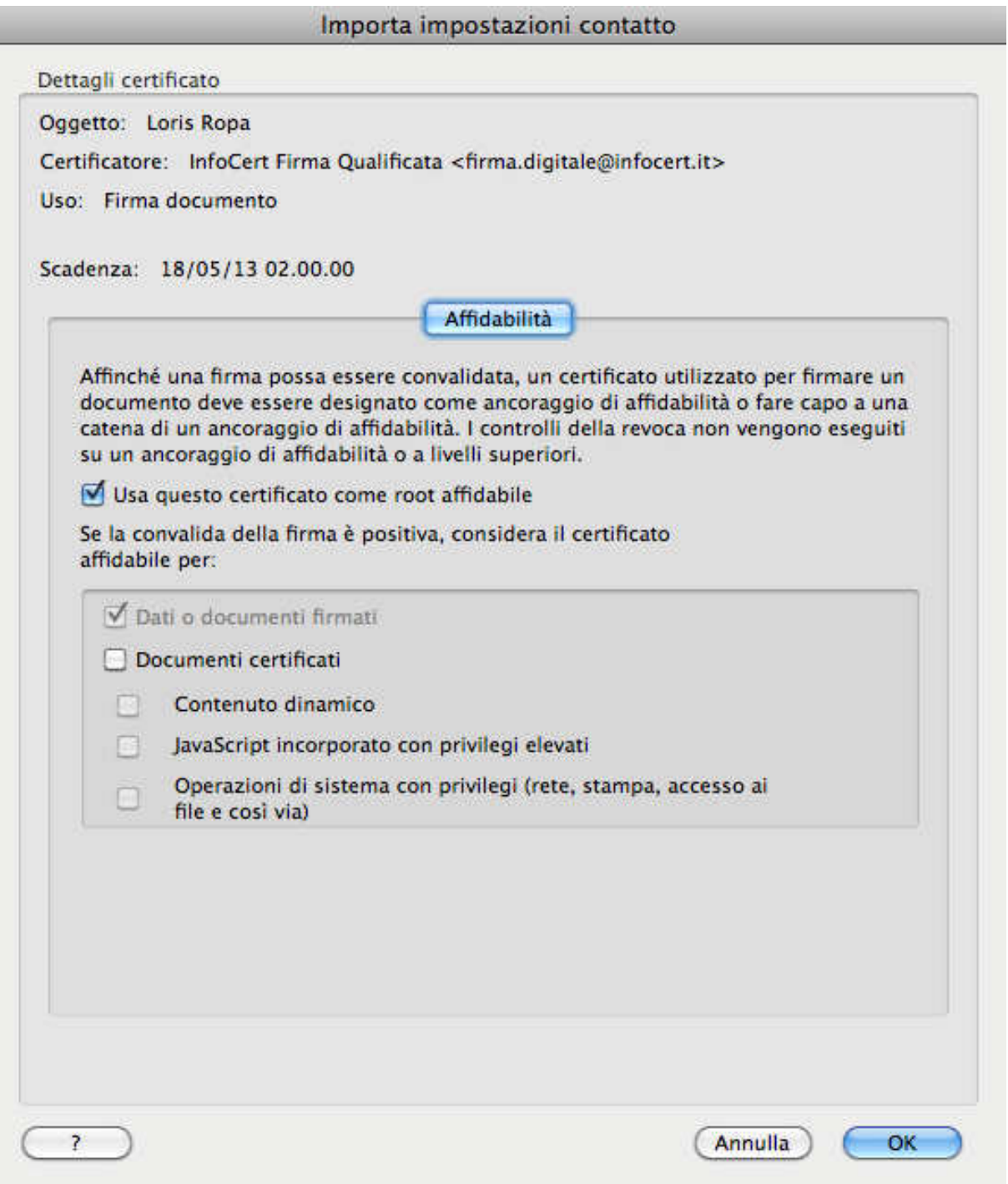

Confermare ancora con OK.

Una volta effettuata questa operazione per ciascuna firma contenuta nell'atto, chiudere ACROBAT e riaprire il file dell'atto che interessa, e le firme verranno visualizzate come valide.

(avviso in alto a sinistra)

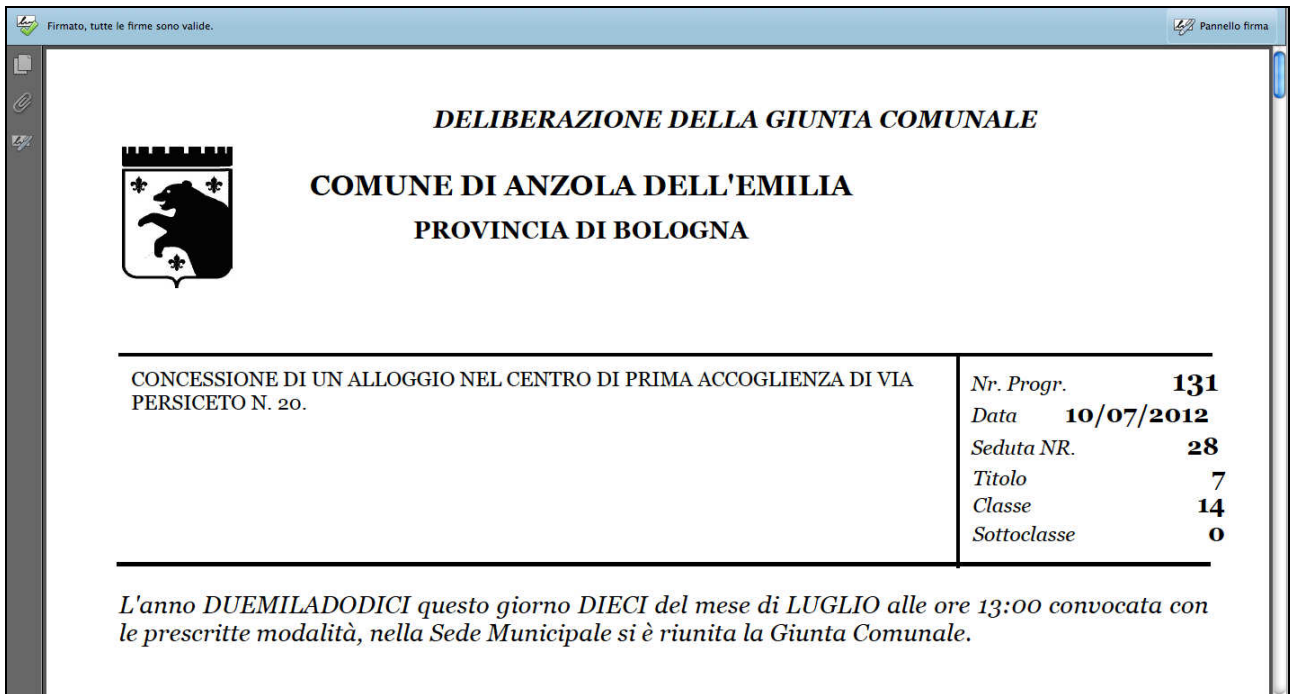

**Questa operazione va compiuta per ciascuna firma presente nell'atto, e rimane valida per tutti gli atti che sono firmati dalle persone a cui è riferito il certificato scaricato.**